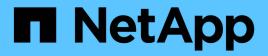

## Decide where to provision the new volume

System Manager Classic

NetApp June 22, 2024

This PDF was generated from https://docs.netapp.com/us-en/ontap-system-manager-classic/nasmultiprotocol-config/task\_creating\_new\_svm.html on June 22, 2024. Always check docs.netapp.com for the latest.

# **Table of Contents**

| D | ecide where to provision the new volume                                       | . 1 |
|---|-------------------------------------------------------------------------------|-----|
|   | Procedure                                                                     | . 1 |
|   | Create a basic SVM                                                            | . 1 |
|   | Add CIFS and NFS access to an existing SVM                                    | . 5 |
|   | Open the export policy of the SVM root volume (Create a new NFS-enabled SVM). | . 7 |
|   | Map the SMB server on the DNS server                                          | . 8 |
|   | Configure LDAP (Create a new NFS-enabled SVM)                                 | . 9 |
|   | Map UNIX and Windows user names                                               | 11  |
|   |                                                                               |     |

# Decide where to provision the new volume

Before you create a new multiprotocol volume, you must decide whether to place the volume in an existing storage virtual machine (SVM), and, if so, how much configuration the SVM requires. This decision determines your workflow.

# Procedure

• If you want to provision a volume on a new SVM, create a basic SVM.

#### Creating a basic SVM

You must choose this option if CIFS and NFS are not already enabled on an existing SVM.

• If you want to provision a volume on an existing SVM that has both CIFS and NFS enabled but not configured, add CIFS and NFS access on the existing SVM.

Adding CIFS and NFS access on an existing SVM

• If you want to provision a volume on an existing SVM that is fully configured for CIFS and NFS multiprotocol access, you can directly create and configure the volume.

Creating and configuring a volume

## Create a basic SVM

You can use a wizard that guides you through the process of creating a new storage virtual machine (SVM), configuring Domain Name System (DNS), creating a data logical interface (LIF), configuring a CIFS server, enabling NFS, and optionally configuring NIS.

#### Before you begin

- Your network must be configured and the relevant physical ports must be connected to the network.
- You must know which of the following networking components the SVM will use:
  - $\circ\,$  The node and the specific port on that node where the data logical interface (LIF) will be created
  - The subnet from which the data LIF's IP address will be provisioned, or optionally the specific IP address you want to assign to the data LIF
  - Active Directory (AD) domain that this SVM will join, along with the credentials required to add the SVM to it
  - NIS information, if your site uses NIS for name services or name mapping
- The subnet must be routable to all external servers required for services such as Network Information Service (NIS), Lightweight Directory Access Protocol (LDAP), Active Directory (AD), and DNS.
- Any external firewalls must be appropriately configured to allow access to network services.
- The time on the AD domain controllers, clients, and SVM must be synchronized to within five minutes of each other.

#### About this task

When you are creating an SVM for multiprotocol access, you should not use the provisioning sections of the

Storage Virtual Machine (SVM) Setup window, which creates two volumes—not a single volume with multiprotocol access. You can provision the volume later in the workflow.

#### Steps

- 1. Navigate to the **SVMs** window.
- 2. Click Create.
- 3. In the Storage Virtual Machine (SVM) Setup dialog box, create the SVM:
  - a. Specify a unique name for the SVM.

The name must either be a fully qualified domain name (FQDN) or follow another convention that ensures unique names across a cluster.

- b. Select all the protocols that you have licenses for and that you will eventually use on the SVM, even if you do not want to configure all the protocols immediately.
- c. Keep the default language setting, C.UTF-8.

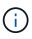

If you support international character display in both NFS and SMB/CIFS clients, consider using the **UTF8MB4** language code, which is available beginning with ONTAP 9.5.

d. **Optional**: Make sure that the security style is set to your preference.

Selecting the CIFS protocol sets the security style to NTFS by default.

e. **Optional**: Select the root aggregate to contain the SVM root volume.

The aggregate that you select for the root volume does not determine the location of the data volume. The aggregate for the data volume is selected separately in a later step.

| Storage Virtual Mach | ine (SVM) Setup                                                                         |
|----------------------|-----------------------------------------------------------------------------------------|
| Enter SVM bas        | ic details                                                                              |
| SVM Details          |                                                                                         |
| ⑦ Specify a unique n | ame and the data protocols for the SVM                                                  |
| SVM Name:            | vs0.example.com                                                                         |
| IPspace:             | Default                                                                                 |
| ⑦ Data Protocols:    | 🗹 CIFS 🗹 NFS 🗹 iscsi 🔽 FC/FCoE 🔲 NVMe                                                   |
| 🕜 Default Language:  | C.UTF-8 [ c.utf_8 ]                                                                     |
|                      | The language of the SVM specifies the default language encoding setting for the SVM and |
|                      | Its volumes. Using a setting that incorporates UTF-8 character encoding is recommended. |
| ⑦ Security Style:    | NTFS                                                                                    |
| Root Aggregate:      | data_01_aggr                                                                            |

f. **Optional**: In the **DNS Configuration** area, ensure that the default DNS search domain and name servers are the ones that you want to use for this SVM.

| Specify | the DNS domain and name | servers. DNS details are required to configure CIFS protoc |
|---------|-------------------------|------------------------------------------------------------|
| ?       | Search Domains:         | example.com                                                |
| ?       | Name Servers:           | 192.0.2.145,192.0.2.146,192.0.2.147                        |

g. Click Submit & Continue.

The SVM is created, but protocols are not yet configured.

- In the Data LIF Configuration section of the Configure CIFS/NFS protocol page, specify the details of the LIF that clients will use to access data:
  - a. Assign an IP address to the LIF automatically from a subnet you specify or manually enter the address.
  - b. Click Browse and select a node and port that will be associated with the LIF.

| Data LIF Configuration |                                                                                           |        |  |  |  |  |
|------------------------|-------------------------------------------------------------------------------------------|--------|--|--|--|--|
|                        | Retain the CIFS data LIF's configuration for NFS clients. Data Interface details for CIFS |        |  |  |  |  |
| Assign IP Address:     | Without a subnet                                                                          | ×      |  |  |  |  |
| Ŭ                      | IP Address: 10.224.107.199                                                                | Change |  |  |  |  |
| ? Port:                | abccorp_1:e0b                                                                             | Browse |  |  |  |  |

- 5. In the **CIFS Server Configuration** section, define the CIFS server and configure it to access the AD domain:
  - a. Specify a name for the CIFS server that is unique in the AD domain.
  - b. Specify the FQDN of the AD domain that the CIFS server can join.
  - c. If you want to associate an organizational unit (OU) within the AD domain other than CN=Computers, enter the OU.
  - d. Specify the name and password of an administrative account that has sufficient privileges to add the CIFS server to the OU.
  - e. If you want to avoid unauthorized access to all the shares on this SVM, select the option to encrypt data using SMB 3.0.

| — 📥 CIFS Server Config  | juration             |
|-------------------------|----------------------|
| CIFS Server Name:       | vs0.example.com      |
| Active Directory:       | AUTH.SEC.EXAMPLE.COM |
| Organizational Unit:    | CN=Computers         |
| Administrator Name:     | adadmin              |
| Administrator Password: | •••••                |

- 6. Skip the **Provision a volume for CIFS Storage** area because it provisions a volume for only CIFS access—not for multiprotocol access.
- 7. If the NIS Configuration area is collapsed, expand it.
- 8. If your site uses NIS for name services or name mapping, specify the domain and IP addresses of the NIS servers.

- NIS Configuration (Optional)-

Configure NIS domain on the SVM to authorize NFS users.

| Domain Names: | example.com                         |
|---------------|-------------------------------------|
| IP Addresses: | 192.0.2.145,192.0.2.146,192.0.2.147 |
|               |                                     |

🕐 Database Type: 🗹 group 🔽 passwd 👿 netgroup

 Skip the Provision a volume for NFS Storage area because it provisions a volume for NFS access only not for multiprotocol access.

#### 10. Click Submit & Continue.

The following objects are created:

- A data LIF named after the SVM with the suffix "\_cifs\_nfs\_lif1"
- A CIFS server that is part of the AD domain
- An NFS server
- 11. For all other protocol configuration pages that are displayed, click Skip and configure the protocol later.
- 12. When the **SVM Administration** page is displayed, configure or defer configuring a separate administrator for this SVM:
  - Click **Skip** and configure an administrator later if required.
  - Enter the requested information and then click Submit & Continue.
- 13. Review the Summary page, record any information you might require later and then click OK.

The DNS administrator needs to know the CIFS server name and the IP address of the data LIF. Windows clients need to know the name of the CIFS server. NFS clients need to know the IP address of the data LIF.

#### Results

A new SVM is created that has a CIFS server and an NFS server accessible through the same data LIF.

## What to do next

You must now open the export policy of the SVM root volume.

#### **Related information**

Opening the export policy of the SVM root volume (Creating a new NFS-enabled SVM)

## Add CIFS and NFS access to an existing SVM

Adding both CIFS/SMB and NFS access to an existing SVM involves creating a data LIF, configuring a CIFS server, enabling NFS, and optionally configuring NIS.

#### Before you begin

- · You must know which of the following networking components the SVM will use:
  - The node and the specific port on that node where the data logical interface (LIF) will be created
  - The subnet from which the data LIF's IP address will be provisioned, or optionally the specific IP address you want to assign to the data LIF
  - The Active Directory (AD) domain that this SVM will join, along with the credentials required to add the SVM to it
  - NIS information if your site uses NIS for name services or name mapping
- Any external firewalls must be appropriately configured to allow access to network services.
- The time on the AD domain controllers, clients, and SVM must be synchronized within five minutes of each other.
- The CIFS and NFS protocols must be allowed on the SVM.

This is the case if you did not follow this procedure to create the SVM while configuring a different protocol.

#### About this task

The order in which you configure CIFS and NFS affects the dialog boxes that are displayed. In this procedure, you must configure CIFS first and NFS second.

#### Steps

- 1. Navigate to the area where you can configure the protocols of the SVM:
  - a. Select the SVM that you want to configure.
  - b. In the Details pane, next to Protocols, click CIFS.

Protocols: NFS CIFS FO/FCoE

- In the Data LIF Configuration section of the Configure CIFS protocol dialog box, create a data LIF for the SVM:
  - a. Assign an IP address to the LIF automatically from a subnet you specify or manually enter the address.
  - b. Click Browse and select a node and port that will be associated with the LIF.

| — 📥 Data LIF Confi     | guration                       |             |
|------------------------|--------------------------------|-------------|
|                        | 5 diation                      |             |
| 🔽 Retain the CIFS di   | ata LIF's configuration for NI | FS clients. |
| Data Interface details | -                              |             |
| Assign IP Address:     | Without a subnet               | *           |
|                        | IP Address: 10.224.107.199     | Change      |
| ? Port:                | abccorp_1:e0b                  | Browse      |

- 3. In the **CIFS Server Configuration** section, define the CIFS server and configure it to access the AD domain:
  - a. Specify a name for the CIFS server that is unique in the AD domain.
  - b. Specify the FQDN of the AD domain that the CIFS server can join.
  - c. If you want to associate an organizational unit (OU) within the AD domain other than CN=Computers, enter the OU.
  - d. Specify the name and password of an administrative account that has sufficient privileges to add the CIFS server to the OU.
  - e. If you want to avoid unauthorized access to all the shares on this SVM, select the option to encrypt data using SMB 3.0.

— A CIFS Server Configuration

| CIFS Server Name:       | vs0.example.com      |
|-------------------------|----------------------|
| Active Directory:       | AUTH.SEC.EXAMPLE.COM |
| Organizational Unit:    | CN=Computers         |
| Administrator Name:     | adadmin              |
| Administrator Password: | •••••                |

- 4. Create a volume for CIFS/SMB access and provision a share on it:
  - a. Name the share that CIFS/SMB clients will use to access the volume.

The name you enter for the share will also be used as the volume name.

b. Specify a size for the volume.

| Provision | а | volume | for | CIFS | storage | (C | )ptional). |
|-----------|---|--------|-----|------|---------|----|------------|
|-----------|---|--------|-----|------|---------|----|------------|

| Share Name: | Eng                   |       |    |        |
|-------------|-----------------------|-------|----|--------|
| Size:       | 10                    | GB    | *  |        |
| Permission: | Administrators - Full | Contr | ol | Change |

You do not have to specify the aggregate for the volume because it is automatically located on the aggregate with the most available space.

5. Skip the Provision a volume for CIFS Storage area, because it provisions a volume for only CIFS

access-not for multiprotocol access.

- 6. Click Submit & Close, and then click OK.
- 7. Enable NFS:
  - a. From the SVMs tab, select the SVM for which you want to enable NFS and click Manage.
  - b. In the **Protocols** pane, click **NFS** and then click **Enable**.
- 8. If your site uses NIS for name services or name mapping, configure NIS:
  - a. In the **Services** window, click **NIS**.
  - b. In the NIS window, click Create.
  - c. Specify the domain of the NIS servers.
  - d. Add the IP addresses of the NIS servers.
  - e. Select Activate the domain for Storage Virtual Machine, and then click Create.

| S domain: example.com NIS Servers |      |
|-----------------------------------|------|
| NIS Servers                       |      |
|                                   |      |
| Server Address                    | dd   |
| 192.0.2.145                       | Jp.  |
| 192.0.2.146                       | own. |
| 192.0.2.147                       | 2001 |
| + De                              | lete |

### What to do next

Open the export policy of the SVM root volume.

# Open the export policy of the SVM root volume (Create a new NFS-enabled SVM)

You must add a rule to the default export policy to allow all clients access through NFSv3. Without such a rule, all NFS clients are denied access to the storage virtual machine (SVM) and its volumes.

#### About this task

You should specify all NFS access as the default export policy, and later restrict access to individual volumes by creating custom export policies for individual volumes.

#### Steps

- 1. Navigate to the SVMs window.
- 2. Click the SVM Settings tab.
- 3. In the **Policies** pane, click **Export Policies**.
- 4. Select the export policy named **default**, which is applied to the SVM root volume.
- 5. In the lower pane, click **Add**.
- 6. In the Create Export Rule dialog box, create a rule that opens access to all clients for NFS clients:
  - a. In the **Client Specification** field, enter 0.0.0/0 so that the rule applies to all clients.
  - b. Retain the default value as 1 for the rule index.
  - c. Select NFSv3.
  - d. Clear all the check boxes except the **UNIX** check box under **Read-Only**.
  - e. Click OK.

| Create Export Rul                   | e                                 |                                       |                        | × |
|-------------------------------------|-----------------------------------|---------------------------------------|------------------------|---|
| Client Specification<br>Rule Index: | 1                                 |                                       |                        |   |
| Access Protocols:                   | NFS I Flexcache                   | NFSv3 NFSv4                           |                        |   |
| Access Details:                     | -                                 |                                       | torage Virtual Machine | _ |
|                                     | UNIX<br>Kerberos 5<br>Kerberos 5i |                                       |                        |   |
|                                     |                                   | eruser Access<br>access is set to all |                        |   |

#### Results

NFSv3 clients can now access any volumes created on the SVM.

## Map the SMB server on the DNS server

Your site's DNS server must have an entry pointing the SMB server name, and any NetBIOS aliases, to the IP address of the data LIF so that Windows users can map a drive to the SMB server name.

#### Before you begin

You must have administrative access to your site's DNS server. If you do not have administrative access, you must ask the DNS administrator to perform this task.

#### About this task

If you use NetBIOS aliases for the SMB server name, it is a best practice to create DNS server entry points for each alias.

#### Steps

- 1. Log in to the DNS server.
- 2. Create forward (A Address record) and reverse (PTR Pointer record) lookup entries to map the SMB server name to the IP address of the data LIF.
- 3. If you use NetBIOS aliases, create an Alias canonical name (CNAME resource record) lookup entry to map each alias to the IP address of the SMB server's data LIF.

#### Results

After the mapping is propagated across the network, Windows users can map a drive to the SMB server name or its NetBIOS aliases.

## Configure LDAP (Create a new NFS-enabled SVM)

If you want the storage virtual machine (SVM) to get user information from Active Directory-based Lightweight Directory Access Protocol (LDAP), you must create an LDAP client, enable it for the SVM, and give LDAP priority over other sources of user information.

#### Before you begin

• The LDAP configuration must be using Active Directory (AD).

If you use another type of LDAP, you must use the command-line interface (CLI) and other documentation to configure LDAP.

NetApp Technical Report 4067: NFS in NetApp ONTAP

NetApp Technical Report 4616: NFS Kerberos in ONTAP with Microsoft Active Directory

NetApp Technical Report 4835: How to Configure LDAP in ONTAP

• You must know the AD domain and servers, as well as the following binding information: the authentication level, the Bind user and password, the base DN, and the LDAP port.

#### Steps

- 1. Navigate to the SVMs window.
- 2. Select the required SVM
- 3. Click the SVM Settings tab.
- 4. Set up an LDAP client for the SVM to use:
  - a. In the Services pane, click LDAP Client.
  - b. In the LDAP Client Configuration window, click Add.
  - c. In the General tab of the Create LDAP Client window, type the name of the LDAP client configuration,

such as vs0client1.

d. Add either the AD domain or the AD servers.

| ene                                                                            | ral Binding       |        |
|--------------------------------------------------------------------------------|-------------------|--------|
| onfig                                                                          | Client vs0client1 |        |
| Active Directory Domain     example.com     Preferred Active Directory Servers |                   | 1      |
|                                                                                | Server            | Add    |
|                                                                                | 192.0.2.145       | Delete |
|                                                                                |                   | Up     |
|                                                                                |                   | Down   |

e. Click **Binding**, and specify the authentication level, the Bind user and password, the base DN, and the port.

| Edit LDAP Client General Binding                                                                                                    |                   |  |  |  |  |  |
|----------------------------------------------------------------------------------------------------|-------------------|--|--|--|--|--|
| Authentication level:                                                                                                    | sasl              |  |  |  |  |  |
| Bind DN (User):                                                                                                    | user              |  |  |  |  |  |
| Bind user password:                                                                                                    | •••••             |  |  |  |  |  |
| Base DN:                                                                                                    | DC=example,DC=com |  |  |  |  |  |
| Tcp port:                                                                                                    | 389               |  |  |  |  |  |
| The Bind Distinguished Name (DN) is the identity which will be used to connect the LDAP server whenever a Storage Virtual Machine requires CIFS user information during data access. |                   |  |  |  |  |  |

#### f. Click Save and Close.

A new client is created and available for the SVM to use.

- 5. Enable the new LDAP client for the SVM:
  - a. In the navigation pane, click **LDAP Configuration**.
  - b. Click Edit.
  - c. Ensure that the client you just created is selected in LDAP client name.

d. Select Enable LDAP client, and click OK.

| vs0client1  |
|-------------|
|             |
| example.com |
|             |
|             |

The SVM uses the new LDAP client.

- 6. Give LDAP priority over other sources of user information, such as Network Information Service (NIS) and local users and groups:
  - a. Navigate to the SVMs window.
  - b. Select the SVM and click Edit.
  - c. Click the **Services** tab.
  - d. Under **Name Service Switch**, specify **LDAP** as the preferred name service switch source for the database types.
  - e. Click Save and Close.

| Edit Storage Virtual Machine                                                                                                    |                  |   |          |   |     |   |  |
|----------------------------------------------------------------------------------------------------|------------------|---|----------|---|-----|---|--|
| Details Res                                                                                                    | ource Allocation | 9 | Services |   |     |   |  |
| Name service switches are used to look up and retrieve user information to provide proper access to clients. The order of the services listed determines in which order the name service sources are consulted to retrieve information. |                  |   |          |   |     |   |  |
| Name Service                                                                                                    | Switch           |   |          |   |     |   |  |
| hosts:                                                                                                    | files            | * | dns      | ~ |     |   |  |
| патетар                                                                                                    | Idap             | ~ | files    | ~ |     |   |  |
| group:                                                                                                    | Idap             | ~ | files    | ~ | nis | * |  |
| netgroup:                                                                                                    | Idap             | ~ | files    | ~ | nis | * |  |
| passwd:                                                                                                    | Idap             | ~ | files    | * | nis | * |  |
|                                                                                                    |                  |   |          |   |     |   |  |

LDAP is the primary source of user information for name services and name mapping on this SVM.

## Map UNIX and Windows user names

If your site has both Windows and UNIX user accounts, you should use name mapping to

ensure that Windows users can access files with UNIX file permissions and to ensure that UNIX users can access files with NTFS file permissions. Name mapping can involve any combination of implicit mapping, conversion rules, and default users.

#### About this task

You should use this procedure only if your site has Windows and UNIX user accounts that do not map implicitly, which is when the lowercase version of each Windows user name matches the UNIX user name. This can be done using NIS, LDAP, or local users. If you have two sets of users that do not match, you should configure name mapping.

#### Steps

- 1. Decide on a method of name mapping—name mapping conversion rules, default user mappings, or both by considering the following factors:
  - Conversion rules use regular expressions to convert one user name to another, which is useful if you want to control or track access at an individual level.

For example, you can map UNIX users to Windows users in a domain, and vice versa.

• Default users enable you to assign a user name to all users who are not mapped by implicit mappings or name mapping conversion rules.

Each SVM has a default UNIX user named "pcuser" but does not have a default Windows user.

- 2. Navigate to the **SVMs** window.
- 3. Select the SVM that you want to configure.
- 4. Click the SVM Settings tab.
- 5. **Optional**: Create a name mapping that converts UNIX user accounts to Windows user accounts, and vice versa:
  - a. In the Host Users and Groups pane, click Name Mapping.
  - b. Click Add, retain the default Windows to UNIX direction, and then create a regular expression that produces a UNIX credential when a Windows user tries to access a file that uses UNIX file permissions.

Use the following entry to convert any Windows user in the ENG domain into a UNIX user of the same name. The pattern  $ENG \setminus (.+)$  finds any Windows user name with the prefix  $ENG \setminus$ , and the replacement 1 creates the UNIX version by removing everything except the user name.

| Add Name Mapping Entry |                 |   |  |  |
|------------------------|-----------------|---|--|--|
| Direction:             | Windows to UNIX | * |  |  |
| Position:              | 1               |   |  |  |
| Pattern:               | ENG\\(.+)       |   |  |  |
| Replacement:           | \1              |   |  |  |

c. Click**Add**, select the **UNIX to Windows** direction, and then create the corresponding mapping that produces a Windows credential when a UNIX user tries to access a file that has NTFS file permissions.

Use the following entry to convert every UNIX user into a Windows user of the same name in the ENG

domain. The pattern (.+) finds any UNIX name, and the replacement ENG\\\1 creates the Windows version by inserting ENG\\ before the user name.

| Add Name Mapping | g Entry         |   |
|------------------|-----------------|---|
| Direction:       | UNIX to Windows | * |
| Position:        | 2               |   |
| Pattern:         | (.+)            |   |
| Replacement:     | ENG\\\1         |   |

d. Because the position of each rule determines the order in which the rules are applied, you should review the result and confirm that the order matches your expectations.

| Name Mapping      |               |             |  |  |  |  |
|-------------------|---------------|-------------|--|--|--|--|
| 🗟 Add 🔡 Edit 🗙    | Delete 📲 Swap | G Refresh   |  |  |  |  |
| Position 🔺        | Pattern       | Replacement |  |  |  |  |
| ∃ UNIX to Windows |               |             |  |  |  |  |
| 2                 | (.+)          | ENG\\\1     |  |  |  |  |
| ∃ Windows to UNIX |               |             |  |  |  |  |
| 1                 | ENG\\(.+)     | \1          |  |  |  |  |
|                   |               |             |  |  |  |  |

- e. Repeat steps 5b to 5d to map all of the domains and names on the SVM.
- 6. **Optional**: Create a default Windows user:
  - a. Create a Windows user account in LDAP, NIS, or the local users of the SVM.

If you use local users, you can create an account under **Windows** in the Host Users and Groups pane.

b. Set the default Windows user by selecting NFS > Edit in the Protocols pane, and entering the user name.

You can create a local Windows user named "unixusers" and set it as the default Windows user.

- 7. **Optional**: Configure the default UNIX user if you want a user different from the default value, which is the "pcuser" user.
  - a. Create a UNIX user account in LDAP, NIS, or the local users of the SVM.

If you use local users, you can create an account under **UNIX** in the Host Users and Groups pane.

b. Set the default UNIX user by selecting CIFS > Options in the Protocols pane, and entering the user name.

You can create a local UNIX user named "winusers" and set it as the default UNIX user.

## What to do next

If you configured default users, when you configure file permissions later in the workflow, you should set permissions for the default Windows user and the default UNIX user.

#### **Copyright information**

Copyright © 2024 NetApp, Inc. All Rights Reserved. Printed in the U.S. No part of this document covered by copyright may be reproduced in any form or by any means—graphic, electronic, or mechanical, including photocopying, recording, taping, or storage in an electronic retrieval system—without prior written permission of the copyright owner.

Software derived from copyrighted NetApp material is subject to the following license and disclaimer:

THIS SOFTWARE IS PROVIDED BY NETAPP "AS IS" AND WITHOUT ANY EXPRESS OR IMPLIED WARRANTIES, INCLUDING, BUT NOT LIMITED TO, THE IMPLIED WARRANTIES OF MERCHANTABILITY AND FITNESS FOR A PARTICULAR PURPOSE, WHICH ARE HEREBY DISCLAIMED. IN NO EVENT SHALL NETAPP BE LIABLE FOR ANY DIRECT, INDIRECT, INCIDENTAL, SPECIAL, EXEMPLARY, OR CONSEQUENTIAL DAMAGES (INCLUDING, BUT NOT LIMITED TO, PROCUREMENT OF SUBSTITUTE GOODS OR SERVICES; LOSS OF USE, DATA, OR PROFITS; OR BUSINESS INTERRUPTION) HOWEVER CAUSED AND ON ANY THEORY OF LIABILITY, WHETHER IN CONTRACT, STRICT LIABILITY, OR TORT (INCLUDING NEGLIGENCE OR OTHERWISE) ARISING IN ANY WAY OUT OF THE USE OF THIS SOFTWARE, EVEN IF ADVISED OF THE POSSIBILITY OF SUCH DAMAGE.

NetApp reserves the right to change any products described herein at any time, and without notice. NetApp assumes no responsibility or liability arising from the use of products described herein, except as expressly agreed to in writing by NetApp. The use or purchase of this product does not convey a license under any patent rights, trademark rights, or any other intellectual property rights of NetApp.

The product described in this manual may be protected by one or more U.S. patents, foreign patents, or pending applications.

LIMITED RIGHTS LEGEND: Use, duplication, or disclosure by the government is subject to restrictions as set forth in subparagraph (b)(3) of the Rights in Technical Data -Noncommercial Items at DFARS 252.227-7013 (FEB 2014) and FAR 52.227-19 (DEC 2007).

Data contained herein pertains to a commercial product and/or commercial service (as defined in FAR 2.101) and is proprietary to NetApp, Inc. All NetApp technical data and computer software provided under this Agreement is commercial in nature and developed solely at private expense. The U.S. Government has a non-exclusive, non-transferrable, nonsublicensable, worldwide, limited irrevocable license to use the Data only in connection with and in support of the U.S. Government contract under which the Data was delivered. Except as provided herein, the Data may not be used, disclosed, reproduced, modified, performed, or displayed without the prior written approval of NetApp, Inc. United States Government license rights for the Department of Defense are limited to those rights identified in DFARS clause 252.227-7015(b) (FEB 2014).

#### **Trademark information**

NETAPP, the NETAPP logo, and the marks listed at http://www.netapp.com/TM are trademarks of NetApp, Inc. Other company and product names may be trademarks of their respective owners.